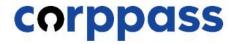

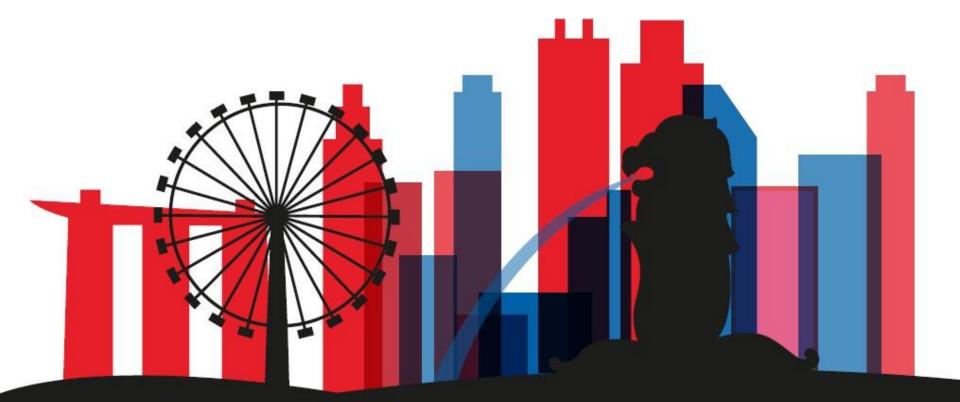

**Corppass access for liquidators to transact on behalf of Companies under Liquidation** 

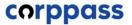

# Introduction

# **OVERVIEW OF STEPS**

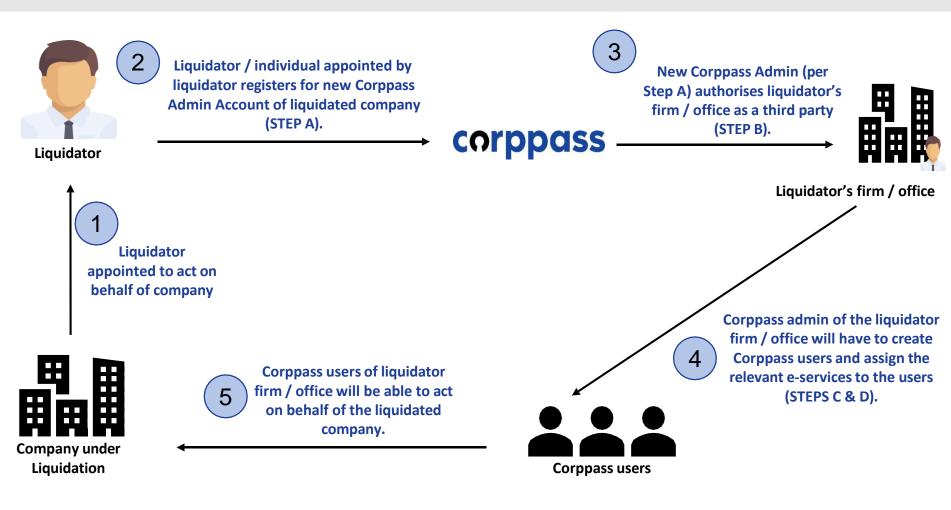

# **TABLE OF CONTENTS**

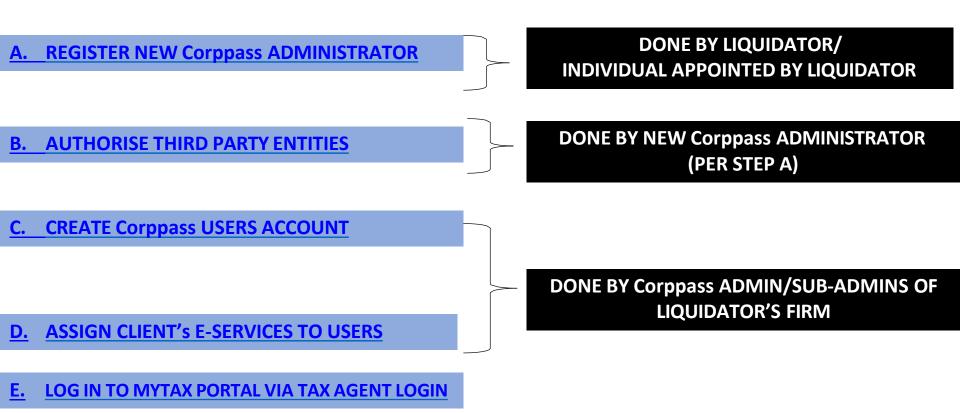

<sup>#</sup> The appointed liquidator can appoint an individual to represent himself as the new Corppass administrator of the liquidated company.

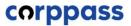

# A. Register <u>New</u> Corppass Administrator

\* To be done by Liquidator / Liquidator's representative

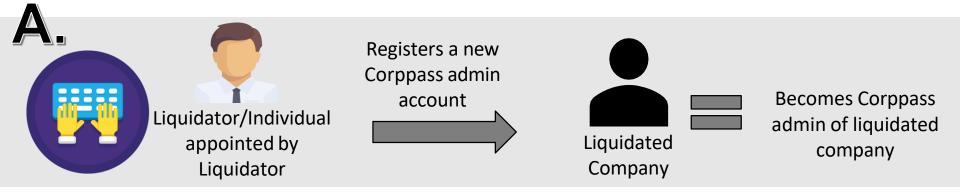

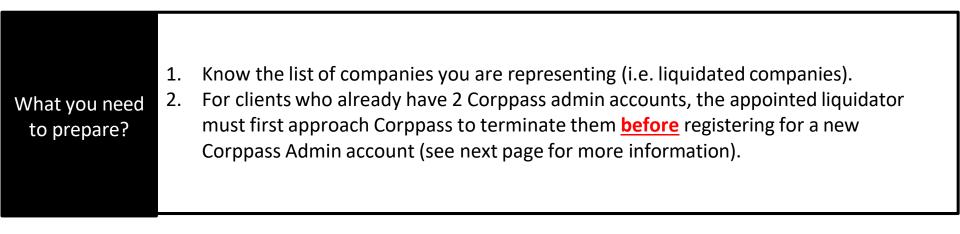

| Who can<br>register? | The appointed liquidator/ individual appointed by the liquidator can register for a new Corppass admin account. |
|----------------------|----------------------------------------------------------------------------------------------------|
|----------------------|----------------------------------------------------------------------------------------------------|

|           | Liquidator / an individual appointed by the liquidator registers as a Corppass                                    |
|-----------|----------------------------------------------------------------------------------------------------|
| How to    | Administrator via <u>www.corppass.gov.sg</u> . (Please see subsequent slides for step-by-step                     |
| register? | instructions). Please refer to page 14-17 of this guide for the documents to be uploaded for different scenarios. |

| Important:<br>Removal of       | <ul> <li><u>Before</u> registering for a Corppass Administrator account, please use the "Find Your<br/>Corppass Admin" e-Service on <u>www.corppass.gov.sg</u> to check the number of existing<br/>Corppass admins.</li> </ul>                                                                                                    |
|--------------------------------|----------------------------------------------------------------------------------------------------|
| existing<br>Corppass<br>Admins | <ul> <li>If there are 2 existing administrators, liquidator needs to e-mail<br/><u>support@corppass.gov.sg</u> to request for removal of existing administrators. Liquidator<br/>has to attach (1) a copy of the court order/ACRA Notice of Appointment containing<br/>details of appointed liquidator; and (2) copy of the liquidator's NRIC / FIN.</li> </ul> |

| Step 2           | Select 'Register as a Corppass Admin'.                                                                                                    |                          |
|------------------|----------------------------------------------------------------------------------------------------|--------------------------|
| Step 3           | Home About Us Services Help                                                                                                    | Log in with Singpass 🛎 📿 |
| Step 4           | Welcome to Corppass                                                                                                    |                          |
|                  | Corppass is the only login method for online corporate transactions                                                                       |                          |
| Step 5           | with more than 200 government digital services.<br>Sign up now to prevent any disruption to your business<br>transactions. Find out more. | 15                       |
| Step 5<br>Step 6 | Sign up now to prevent any disruption to your business                                                                                    |                          |
|                  | Sign up now to prevent any disruption to your business transactions. Find out more.                                                       | role                     |

| Step 1 | You will be redirected to the Singpass     QR code using your Singpass app. | login page. Log in by scanning the                 |
|--------|-----------------------------------------------------------------------------|----------------------------------------------------|
| Step 2 | A Singacore Government Agency Webste                                        |                                                    |
| Step 3 | singpass Services V                                                         | F T F & Q                                          |
| Step 4 |                                                                             | Singpass app Password login Scan with Singpass app |
| Step 5 | Your trusted digital identity                                               |                                                    |
| Step 6 | Have questions?                                                             |                                                    |
| Step 7 | Contact us                                                                  |                                                    |
|        |                                                                             | Don't have Singpass app? Download now              |

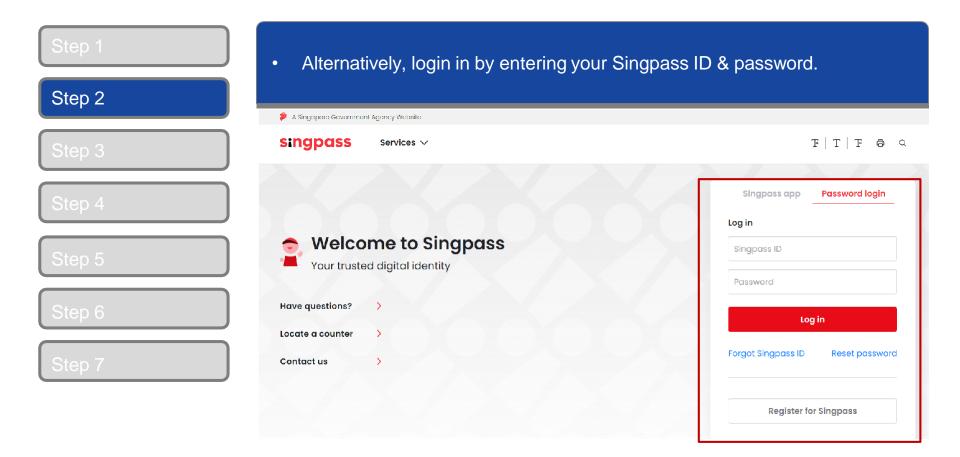

| Step 2 | Enter the UEN of the entity under Liquidation for which you are reg<br>to be a Corppass Admin.                        | jistering |
|--------|----------------------------------------------------------------------------------------------------|-----------|
| Step 2 | Home About Us Services Help                                                                                           | Login 🛔   |
| Step 3 | Home / Register Admin Account                                                                                         |           |
| Step 4 | Register Admin Account                                                                                                |           |
| Step 5 | 1 · · · · 2<br>Enter<br>Details                                                                                       |           |
| Step 6 | Ensure that you are the appointed Corppass Admin for your Entity.<br>This form will take about 5 minutes to complete. |           |
| Step 7 | * - denotes mandatory fields                                                                                          |           |
|        | Enter Entity Detail Unique Entity Number (UEN)* Example: 12345678X, 201612345X, T16PQ1234X                            |           |
|        | Enter Your Contact Details Full Name PHANG GABRIEL                                                                    |           |

| Step 1<br>Step 2 | Enter your email address and mobile number.                                                                                                    |
|------------------|----------------------------------------------------------------------------------------------------|
| Step 3           | Enter Your Contact Details Full Name PHANG GABRIEL                                                                                                    |
| Step 4           | Email*⑦<br>abc@abc.com                                                                                                    |
| Step 5           | Confirm Email* Mobile No.                                                                                                    |
| Step 6           | Request e-Service Access 🕧                                                                                                    |
| Step 7           | I would like to access all e-Services available on Corppass with my Admin Account.<br>Note: The 'Access to All e-Services' option is NOT applicable to selected e-Services such as CPF e-Submission and SSG-WSG E-Services (see full listing), as they require additional details to be set up on Corppass. To gain access, select and manually assign them to your Corppass account. |

|        | 0    |
|--------|------|
| Cancel | Next |

| Step 1 | Select the option to Upload Letter of Authorisation and the RO's identity document.                                                                                                    |
|--------|----------------------------------------------------------------------------------------------------|
| Step 2 | Request Registered Officer (RO) Authorisation ② Select one of the two options.                                                                                                    |
| Step 3 | Click on the link to download a Click on the link to download a Click on the Link to download a Click on the Link to download a Click on the Link to download |
| Step 4 | Registered Officer's Identity No.<br>Last 5 Characters*                                                                                                    |
| Step 5 | Registered Officer's Email*                                                                                                    |
| Step 6 |                                                                                                    |
|        | Request e-Service Access 0                                                                                                    |
| Step 7 | I would like to access all e-Services available on Corppass with my Admin Account.<br>Note: The 'Access to All e-Services' option is NOT applicable to selected e-Services such as CPF e-Submission and SSG-WSG E-Services (see full listing), as they require additional details to be set up on Corppass. To gain access, select and manually assign them to your Corppass account.                                                                                                    |

Cancel

Next

Please refer to the following pages from 14 to 17 for illustrative examples of the documents to be uploaded under different scenarios.

### Documents to be uploaded

Example 1:

#### Liquidator registers for new Corppass Administrator account.

- 1. Liquidator to click on "Register as Corppass admin" at Corppass website.
- 2. Under "Request Registered Officer Authorisation", appointed liquidator (individual) uploads the following:
  - Letter of authorisation endorsed by the liquidator;
  - A copy of identity document (NRIC / FIN) of the liquidator; and
  - a copy of the Court Order or ACRA Notice of Appointment, showing the details of appointed liquidator.
- 3. Complete the Corppass admin registration process and await for Corppass' approval.

## Documents to be uploaded

Example 2:

#### Liquidator appoints an individual to represent liquidated company as Corppass Administrator

- 1. Individual appointed by liquidator to click on "Register as Corppass admin" at Corppass website.
- 2. Under "Request Registered Officer Authorisation", the individual uploads the following:
  - Letter of authorisation endorsed by appointed liquidator;
  - A copy of identity document (NRIC / FIN) of the appointed liquidator; and
  - A copy of the Court Order or ACRA Notice of Appointment, showing the details of appointed liquidator.
- 3. Complete the Corppass admin registration process and await for Corppass' approval.

# Sample LOA

| Section 1: Corppass Administrator Details |  |  |                  |  |              |                            |
|-------------------------------------------|--|--|------------------|--|--------------|----------------------------|
| Full Name (as in NRIC/FIN)                |  |  |                  |  |              | Liquidator's<br>/Appointed |
| NRIC / FIN *                              |  |  |                  |  | Individual's |                            |
| Mobile No. (optional)                     |  |  | Email<br>Address |  |              | details                    |
|                                           |  |  |                  |  |              |                            |
| Section 2: Entity Details                 |  |  |                  |  |              |                            |
| Unique Entity Number (UEN)                |  |  |                  |  |              |                            |
| Entity Name                               |  |  |                  |  |              | Liquidated                 |
| De sistere d'Address                      |  |  |                  |  |              | Company's<br>details       |
| Registered Address                        |  |  |                  |  |              | details                    |
| Office Contact No                         |  |  |                  |  | -            |                            |
| Office Contact No.                        |  |  |                  |  |              |                            |

#### Sample LOA

| Section 3: Approver Details               |            |            |   |              |
|-------------------------------------------|------------|------------|---|--------------|
| Full Name (as in NRIC, FIN, Foreign ID)   |            |            |   | Liquidator's |
| NRIC / FIN / Foreign ID No. *             |            |            |   | details      |
| Country of Issuance                       |            |            | N |              |
| Email Address                             |            |            |   |              |
| If Approver is not a RO, please provide D | esignation | LIQUIDATOR |   |              |

#### Section 4: Declaration

- (1) I declare that I am the Registered Officer or key executive of the Entity (as listed in Section 2), and have been validly authorised by the Entity to submit this application on its behalf. I hereby declare that my personal details given in this letter and the accompanying supporting documents are true, accurate and complete.
- (2) I declare that the Corppass Administrator (as listed in Section 1) has been appointed by my Entity (as listed in Section 2) to register for the CorpPass Services and is validly authorised to represent and act on behalf of my Entity for matters relating to the CorpPass Services.
- (3) I acknowledge and agree that I have read the Corppass Privacy Statement and hereby consent to the collection, use, disclosure and processing of my personal data for the purposes set out therein.
- (4) I acknowledge that I have read the Corppass Terms of Use and agree to be bound by the terms and conditions therein.

| Declaration and |
|-----------------|
| signature of    |
| Liquidator      |
|                 |

Approver's Signature

Date of Declaration

| Step 1<br>Step 2 | • You can choose to be granted access to all current and future e-Services for your Corppass Admin account. By selecting this check box, you will be able to access all Government e-Services as an Approver.                                                                                                    |
|------------------|----------------------------------------------------------------------------------------------------|
| Step 3           | Request Registered Officer (RO) Authorisation ②         Select one of the two options.         Request Online Approval by Registered Officer         OR         Outpload Letter of Authorisation and RO's Identity Document (Click here to download letter template.)                                                                                                    |
| Step 4           | Registered Officer's Identity No.<br>Last 5 Characters*<br>e.g 4567D of S1234567D                                                                                                    |
| Step 5           | Registered Officer's Email*@<br>abc@abc.com                                                                                                    |
| Step 6           | Add another Registered Officer  Request e-Service Access ②                                                                                                    |
| Step 7           | <ul> <li>I would like to access all e-Services available on Corppass with my Admin Account.</li> <li>Note: The 'Access to All e-Services' option is NOT applicable to selected e-Services such as CPF e-Submission and SSG-WSG E-Services (see full listing), as they require additional details to be set up on Corppass. To gain access, select and manually assign them to your Corppass account.</li> </ul> |

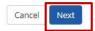

| Step 1<br>Step 2 | Read and agree to the 'Term                                                                        | ns and Conditions', then click 'Submit'.                 |
|------------------|----------------------------------------------------------------------------------------------------|----------------------------------------------------------|
| Step 3           | Email<br>Mobile No.                                                                                | PHANGGABRIEL@abc.com<br>987654321                        |
| Step 4           | <b>Registered Officer Authorization</b><br>Method of Approval<br>Registered Officer's Identity No. | Request online approval from Registered Officer<br>7232B |
| Step 5<br>Step 6 | Last 5 Characters<br>Registered Officer's Email                                                    | abc@abc.com                                              |
| Step 7           | ✓I would like to access all <b>e-Services</b> available                                            | on CorpPass with my Admin Account.                       |

I have read and given my consent to the <u>Terms and Conditions</u>.

| Back | Submit |
|------|--------|
|      |        |

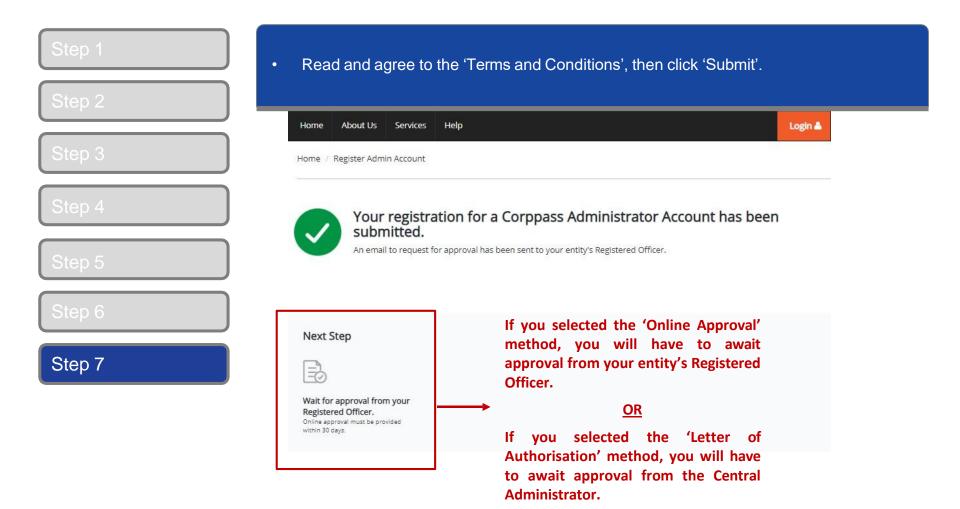

**Note:** After your Corppass Admin account has been approved, you will receive an email on the next steps. Follow the instructions in that email.

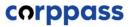

# **B. Authorise Third Party Entities**

\* To be done by Corppass administrator (per Step A)

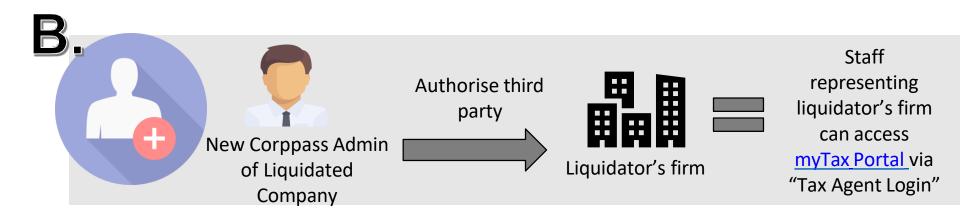

Once Corppass administrator is approved in step A, the administrator has to authorise the liquidator's firm (as a third party) to access IRAS' e-Services.

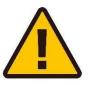

**IMPORTANT:** Before authorising third parties, please ensure that the Automatic Exchange of Information (CRS and FATCA) e-service are selected.

| Step 1<br>Step 2 |                        | <ul> <li>If you are authorised to act on behalf of more than 1 entity, select the<br/>entity for which you wish to act on behalf.</li> </ul> |                                                          |  |
|------------------|------------------------|----------------------------------------------------------------------------------------------------|----------------------------------------------------------|--|
| Step 3           | corppass               | A A                                                                                                    | Singapore Government<br>Integrity - Service - Excellence |  |
| Step 4           |                        |                                                                                                    | Log Out 🚢                                                |  |
| Step 5           | Select UEN/Entity ID   |                                                                                                    |                                                          |  |
| Step 6           | 191425521H<br>Entity 1 | 200062017E<br>Entity 2                                                                                                    | C200011876<br>Entity 3                                   |  |
| Step 7           |                        |                                                                                                    |                                                          |  |
| Step 8           |                        |                                                                                                    |                                                          |  |

| Step 1           | <ul> <li>To authorise the liquidator's firm as third party entities, click on 'Authorise<br/>Third Party Entities'.</li> </ul> |
|------------------|----------------------------------------------------------------------------------------------------|
| Step 2           | Home My Account Users e-Service Third Party Advance Help Log Out A Q                                                           |
| Step 3<br>Step 4 | Welcome to Corppass,<br>PEARLY HONE                                                                                            |
| Step 5           | 41 more digital services have been made available on CorpPass over the last 90 days.                                           |
| Step 6           | User Accounts e-Service Access Third Party (Clients)                                                                           |
| Step 7           | Change Entity Profile                                                                                                    |
| Step 8           | Authorise Third Party Entities Manage Third Party Entities                                                                     |

| Step 1           | <ul> <li>Enter the UEN number of the liquidator's firm<br/>Alternatively, you may search via Entity Name.</li> </ul>       | and click 'Search'.                                                |
|------------------|----------------------------------------------------------------------------------------------------|--------------------------------------------------------------------|
| Step 2<br>Step 3 | Home     My Account     Users     e-Service     Third Party     Advance     Help       Home / Authorise Third Party Entity | Log Out 🛦 🛛 Q                                                      |
| Step 4           | Authorise Third Party Entities                                                                                             |                                                                    |
| Step 5<br>Step 6 | UEN / Entity ID                                                                                                    | arch using the<br>uidator's UEN / Entity<br>or Entity Name.        |
| Step 6           | Entity Name No<br>usi                                                                                                    | te: You may search<br>ng partial names (e.g.<br>ie, Blue Sky, Sky) |
| Step 8           | Bit                                                                                                    | е, бие эку, эку)                                                   |

| Step 1 |                        | Colocitine militar any Entity to which you would like to assign the milita |                                                |  |
|--------|------------------------|----------------------------------------------------------------------------|------------------------------------------------|--|
| Step 2 | Party authori          | isation, then click 'Next'.                                                |                                                |  |
| Step 3 | UEN / Entity ID        |                                                                            | You may use the search bar to                  |  |
| Step 4 | Entity Name            | abc                                                                        | identify the specific third party<br>entities. |  |
| Step 5 | Search for Third Party | Search<br>Entities which you would like to authorise.                      | ▼ <u>Filter</u> Search <b>Q Z</b> -            |  |
| Step 6 | UEN / Entity ID        | 🗧 Entity Name                                                              | 🔶 UEN Status 🛛 🔶                               |  |
|        | C15000322E             | ABC Company Pte Ltd                                                        | -                                              |  |
| Step 7 | C16000829C             | ABC SHOP                                                                   | -                                              |  |
| eup.   | C16000777A             | ABC123IC                                                                   |                                                |  |
|        | C16000879F             | ABCTEST                                                                    | -                                              |  |
| Step 8 |                        | 1 entity(s) sele                                                           | cted.                                          |  |

Showing 1 to 4 of 4 items

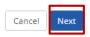

| Step 1<br>Step 2 | <ul> <li>Select the e-Services which you would like to a with, then click 'Next'.</li> </ul>                     | uthorise the Third Party                                        |
|------------------|----------------------------------------------------------------------------------------------------|-----------------------------------------------------------------|
| Step 3           | Authorise Third Party Entities                                                                                   |                                                                 |
| Step 4           | Can't find an e-Service? Click here to add e-Service to yo                                                       | our Entity.                                                     |
| Step 5           | Selected Third Party Entity: Company 10563213M Pte Ltd Select e-Service(s) for the Third Party to have access to | Search Q 4-                                                     |
| Step 6           | Govt. Entity's selected                                                                                          | Agency Ø Additional Ø<br>Check & Details &<br>Required Required |
| біер б           | Automatic Exchange of<br>ENUE OF SIN<br>GAPORE (IRA<br>S) Automatic Exchange of<br>Information (CRS and FATCA)   |                                                                 |
| Step 7           |                                                                                                    |                                                                 |
| Step 8           |                                                                                                    | Showing 1 to 2 of 2 items                                       |

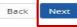

| Step 1<br>Step 2 | Review details of the a firm) , then click 'Subm |                                      | d Party Entity (i.e. Liquidator's |
|------------------|--------------------------------------------------|--------------------------------------|-----------------------------------|
| Step 3           | Home / Authorise Third Party Entity              | (                                    |                                   |
|                  | Authorise Third Party En                         | itities                              |                                   |
| Step 4           | Select<br>Third Party Select<br>e-Services D     | nter<br>Retails & Submit             |                                   |
| Step 5           | Selected Third Party Entity: ABO                 | C Company Pte Ltd                    |                                   |
|                  | Selected Third Party Entity e-                   | Service(s)                           |                                   |
| Step 6           | INLAND REVENUE OF  SINGAPORE (IRAS)              | Automatic Exchange of Information    | (CRS and FATCA)                   |
|                  | SINGAPORE (IRAS)                                 | Role<br>Authorisation Effective Date | Approver<br>25/02/2018            |
| Step 7           |                                                  | Authorisation Expiry Date            | 31/12/9999                        |
| Step 8           |                                                  | 15 a                                 |                                   |
|                  |                                                  | Back                                 | Submit                            |

|        | _ |
|--------|---|
| Step 2 |   |
| Step 3 |   |
| Step 4 |   |

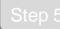

|  | <u> </u> |  |
|--|----------|--|
|  |          |  |

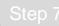

#### Step 8

A confirmation message will indicate that you have authorised the Third Party Entity, with access to your selected e-Service(s).

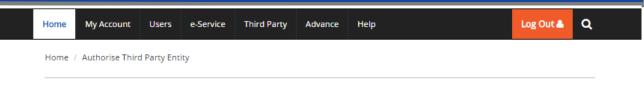

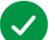

#### ABC Company Pte Ltd has been authorised to access selected e-Service(s).

The Third Party Entity will receive a notification.

Return to Homepage

# C. Create Corppass Users D. Assign Third Party e-Services to Corppass users of Liquidator's firm

\*To be done by Corppass Administrator of the Liquidator's firm

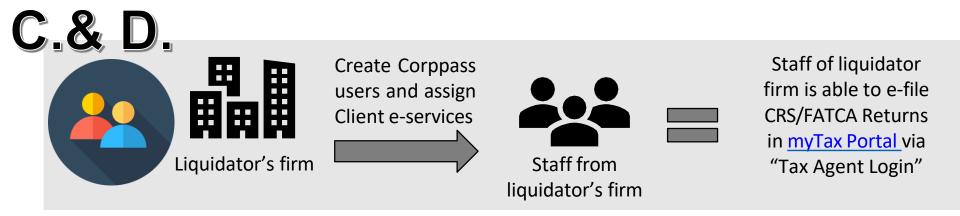

| Purpose                          | Once the liquidator's firm has been authorised as a third party in step B, the CP admins/sub-admins of the liquidator's firm may assign these client e-Services to their staff.                                                          |
|----------------------------------|----------------------------------------------------------------------------------------------------|
|                                  |                                                                                                    |
| How to<br>perform<br>Steps C & D | The staff that are required to file CRS/FATCA Returns for the liquidated company must have a Corppass user account under the liquidator's firm. For more information on how to create Corppass user accounts, please click <u>here</u> . |
|                                  | For more information on how the admins/sub-admins of the liquidator's firm can assign third party e-services to Corppass users, please see pages 32 to 38.                                                                               |

| Step 1<br>Step 2 | <ul> <li>Go to www.compass.cov.sq.</li> <li>CP Admin/Sub-Admin of the liquidator's firm Select 'Log in with Singpass'.</li> </ul>                                                |                            |  |
|------------------|----------------------------------------------------------------------------------------------------|----------------------------|--|
|                  | Home About Us Services Help                                                                                                    | Log in with Singpass 🛎 🔍 C |  |
| Step 3           |                                                                                                    |                            |  |
| Step 4           | Welcome to Corppass                                                                                                    |                            |  |
| Step 5           | Corppass is the only login method for online corporate transactions<br>with more than 200 government digital services.<br>Sign up now to prevent any disruption to your business | AF                         |  |
|                  | transactions. Find out more.                                                                                                    |                            |  |
|                  | Register as a Corppass Admin 🕨                                                                                                    |                            |  |
| Step 6           |                                                                                                    |                            |  |
| tep 6            | Get started with Corppass by your ro                                                                                                    | le 🕞                       |  |

| Step 1<br>Step 2 | <ul> <li>If you are authorised to act on behalf of more than 1 entity, select the<br/>entity for which you wish to act on behalf.</li> </ul> |                        |                                                          |
|------------------|----------------------------------------------------------------------------------------------------|------------------------|----------------------------------------------------------|
| Step 3           | corppass                                                                                                    | A A 合 co               | Singapore Government<br>Integrity - Service - Excellence |
| Step 4           |                                                                                                    |                        | Log Out Å                                                |
| Step 5           | Select UEN/Entity ID                                                                                                    |                        |                                                          |
| Step 6           | 191425521H<br>Entity 1                                                                                                    | 200062017E<br>Entity 2 | C2000118/B<br>Entity 3                                   |
| Step 7           |                                                                                                    |                        |                                                          |

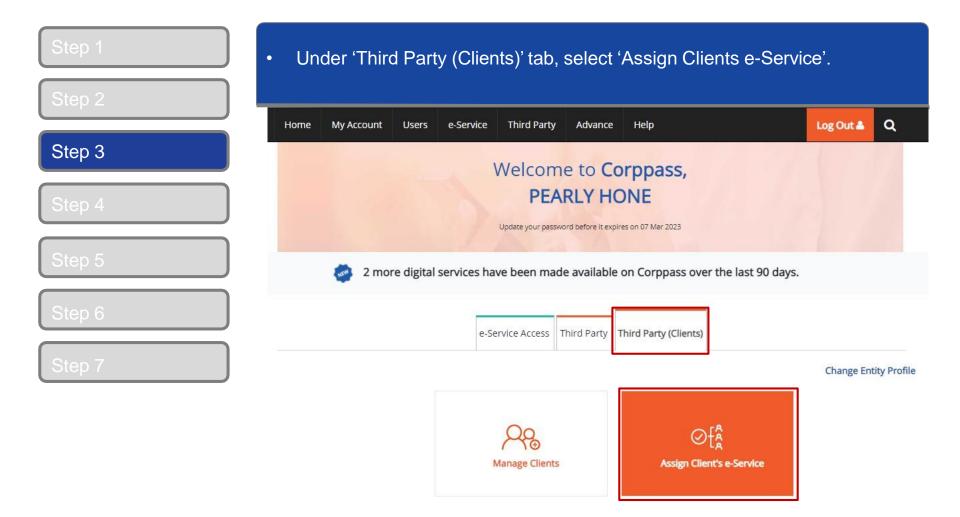

Select the client (i.e. company under Liquidation) and its e-services [i.e. Automatic Exchange of Information (CRS and FATCA) that you would like to assign your user(s). My Account Users Third Party Help Log Out 🛔 Q Home e-Service Advance Home / Assign Client e-Services Filter by agency and e-Service Step 4 Assign Client e-Services 1 for a more specific search. (3) Search via keywords, e.g. Select Client e-Services Automatic Exchange of 2 Information (CRS and FATCA). Select Client e-Service(s) that you would ike to assign to your users. T Filter 2. Q Search Additional @ Additional @ Agency Details Govt. Check Required ٠ e-Service Description Agency Automatic Exchange INLAND REV of Information (CRS ENUE OF SI NGAPORE (I and FATCA) RAS)

0 e-Service(s) Selected

-----

Step 1

Step 2

Step 3

Step 4

Step 5

Step 6

Step 7

# Select the user(s) that you would like to assign the client's e-Services to (Step 4), then click 'Next' to proceed.

#### Assign Client e-Services

Select Client e-Services

| Select you | elect your entity's user(s) to be assigned to the selected Client e-Service(s). |   |                              | <b>T</b> <u>Filter</u> | Search |   | Q            | - |
|------------|---------------------------------------------------------------------------------|---|------------------------------|------------------------|--------|---|--------------|---|
|            | Full Name                                                                       | ¢ | Email Address                |                        |        | ¢ | User Type    | ¢ |
|            | PEARLY HONE                                                                     |   | pearlyhone@mailinator.com    |                        |        |   | Admin        |   |
|            | CHAN QIAO EE                                                                    |   | chanqiaoee@mailinator.com    |                        |        |   | User         |   |
|            | KENNETH FRY                                                                     |   | KENNETHFRY@MAILINATOR.COM    |                        |        |   | Enquiry User |   |
|            | TERRI MANDEL                                                                    |   | TERRIMANDEL@MAILINATOR.COM   |                        |        |   | Sub-Admin    |   |
|            | BENJAMIN FRANK                                                                  |   | benjaminfrank@mailinator.com |                        |        |   | User         |   |
|            | MARY LIM                                                                        |   | MARYLIM@MAILINATOR.COM       |                        |        |   | User         |   |
|            | EDWIN TAN                                                                       |   | edwintan@mailinator.com      |                        |        |   | Sub-Admin    |   |

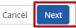

| Step 1                     | Review details of user(s) assigned to the client's e-Services, then click<br>'Submit'. |                                                      |                                                   |  |
|----------------------------|----------------------------------------------------------------------------------------|------------------------------------------------------|---------------------------------------------------|--|
| Step 3<br>Step 4           | Assign Client e-Services                                                               |                                                      | s) to be assigned with the<br>tion                |  |
| Step 5<br>Step 6<br>Step 7 | Verify Selected e-Service(s)<br>INLAND REVENUE OF<br>SINGAPORE (IRAS)                  | Automatic Exchange of<br>Information (CRS and FATCA) | Verify selected e-Services and click<br>"Submit". |  |

Back

Submit

| Step 1 | <ul> <li>A confirmation message will indicate that you have successfully<br/>assigned e-Service(s) access to your selected users.</li> </ul> |  |  |  |
|--------|----------------------------------------------------------------------------------------------------|--|--|--|
| Step 2 | Home My Account Users e-Service Help Log Out Log Out Q                                                                                       |  |  |  |
| Step 3 | Home / Assign Selected e-Services                                                                                                    |  |  |  |
| Step 4 | You have assigned e-Service(s) to your user(s).                                                                                              |  |  |  |
| Step 5 |                                                                                                    |  |  |  |
| Step 6 | Return to Homepage                                                                                                    |  |  |  |
| Step 7 |                                                                                                    |  |  |  |

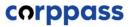

# E. Log in to myTax Portal via Tax Agent Login

#### Step 1

#### Step 2

Step 3

• Go to <u>https://mytax.iras.gov.sg</u>.

A Singapore Government Agency Website How to identify ~

• Staff (i.e. User) of Liquidator firm should select 'Tax Agent Login'.

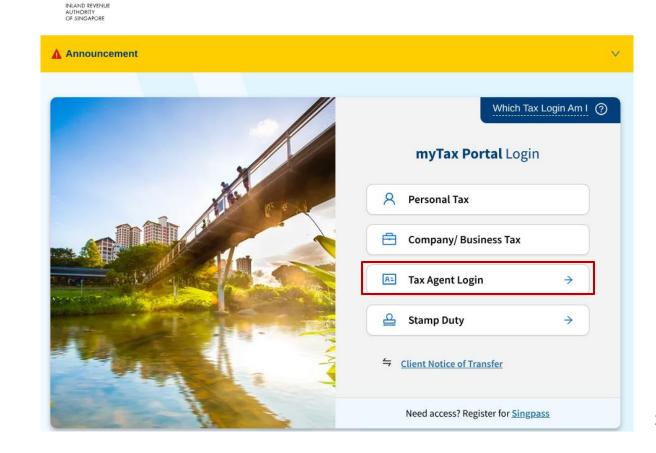

Step 1

Step 2

Step 3

• You will be redirected to the Singpass login page. Log in by scanning the QR code using your Singpass app.

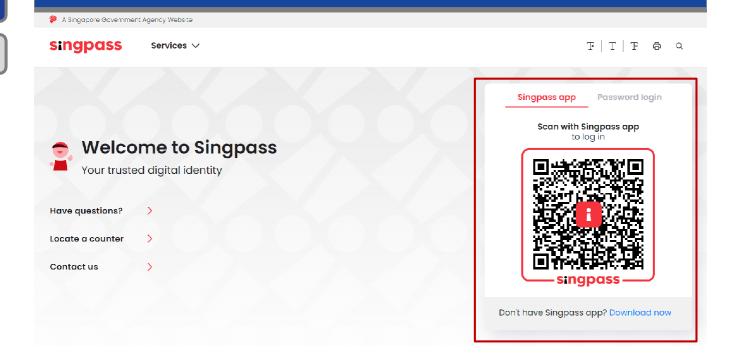

F T F & Q

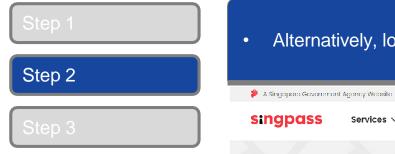

#### Alternatively, login in by entering your Singpass ID & password.

Services  $\checkmark$ 

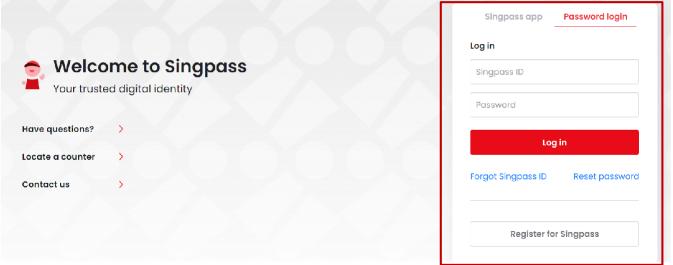

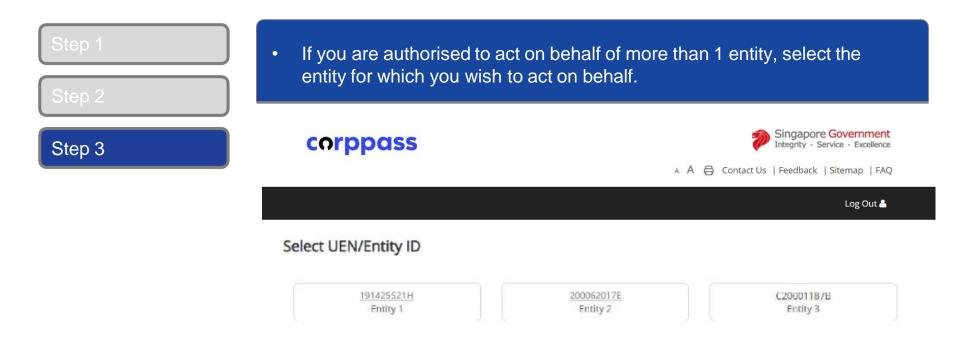

| Step 1<br>Step 2 | <ul> <li>Continue with either 'Assigned Client e-Services(s) or 'Client e-Service<br/>Group'.</li> </ul> |                                                                                  |  |
|------------------|----------------------------------------------------------------------------------------------------|----------------------------------------------------------------------------------|--|
| Step 3           | corppass                                                                                                 | A A B Contact Us   Feedback   Sitemap   FAQ                                      |  |
| Step 4<br>Step 5 | Continue with                                                                                            | Log Out 🛔                                                                        |  |
|                  | Continue with                                                                                            | <ul> <li>Assigned Client e-Service(s)</li> <li>Client e-Service Group</li> </ul> |  |

-- Select --

Continue

V

| Step 1<br>Step 2 | <ul> <li>If you choose 'C dropdown list.</li> <li>Click 'Continue'.</li> </ul> | lient e-Service Group", select the relevant group from the |
|------------------|--------------------------------------------------------------------------------|------------------------------------------------------------|
| Step 3           | corppass                                                                       | A A Contact Us   Feedback   Sitemap   FAQ                  |
| Step 4           |                                                                                | Log Out 🛎                                                  |
| Step 5           | Continue with                                                                  |                                                            |
|                  |                                                                                | Assigned Client e-Service(s)                               |
|                  |                                                                                | Client e-Service Group                                     |
|                  |                                                                                | Continue                                                   |

Step 1

Step 2

#### Step 3

#### Select the relevant digital service in the navigation bar

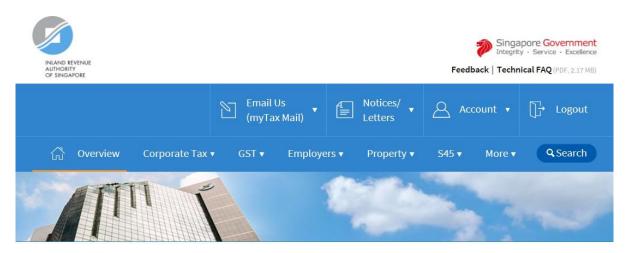

Last login on Wednesday, 04 Jul 2018 9:14 AM (Singapore time).

#### Welcome to myTax Portal!

myTax Portal is a secured, personalised portal for you to view and manage your tax transactions with IRAS, at your convenience.

Use the navigation bar above to access a range of e-Services available to you.

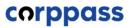

# -End-